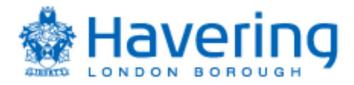

# London Borough of Havering Supplier Portal Guide

The purpose of this guide is to provide the Councils suppliers with an easy to use guide on how to manage purchase orders, create invoices and credit notes by using the supplier Portal.

The guide is in sections for ease of navigation

There is a separate guide for tendering and supplier management.

Index

Section 1How to Submit an InvoiceSection 2How to Submit a Credit NoteSection 3How to View Supplier InvoicesSection 4How to View and Manage OrdersSection 5How to view payments made by the Council

# Section 1

#### How to Submit an Invoice.

This section provides a step by step description on how to create and submit an invoice via the Supplier Portal.

From the landing page select Supplier Portal click the Supplier Portal App.

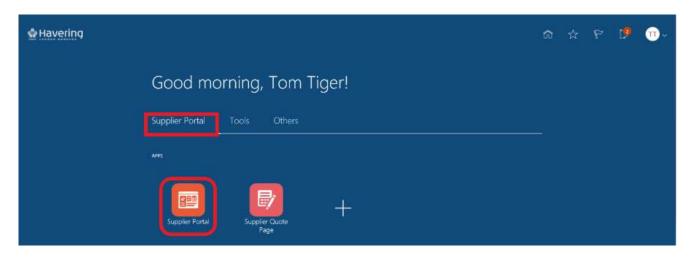

Under the task bar > Invoices and Payments > select Create Invoice.

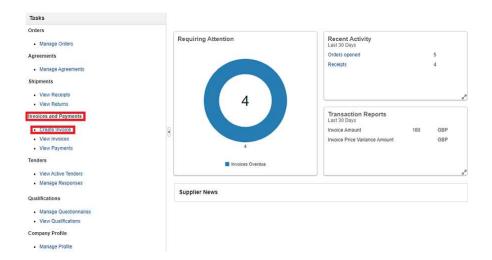

To create the invoice

- Either add the PO number you wish to invoice or locate this via the drop down, please note that an invoice can only be submitted if the PO has not already been fully invoiced.
- Add your invoice number.
- Select the invoice date.
- Attach a copy of the invoice if requested, typically this will not be required.

| View + +                        | Purchase Order          | c | Consumption Advice                          | Supplier Item             | Item Description | Shin-to Location            | Tax Classification   | Avai   |
|---------------------------------|-------------------------|---|---------------------------------------------|---------------------------|------------------|-----------------------------|----------------------|--------|
| * Customer Taxpayer I           | D 120/LB15              |   |                                             | Nome London Borough of Ha | vering           |                             |                      |        |
| upplier Tax Registration Number |                         | • |                                             |                           |                  |                             |                      |        |
|                                 | Line 1, Line 2, 67H 56Y |   | Attachments                                 | None 🕂                    |                  | Payment Currency            | GBP - Pound Sterling |        |
| * Supplier Site                 | Site 1                  | • | Description                                 |                           |                  | Invoice Currency            | GBP - Pound Sterling |        |
| Taxpayer ID                     |                         |   | Unique Remittance Identifier<br>Check Digit |                           |                  | * Type                      | invoice 🔽            |        |
| Supplier                        | HXY Supplier            |   | Unique Remittance Identifier                |                           |                  | Date                        | 08/09/20             | 100    |
| * Identifying PO                | 240000000619            | • | Remit-to Bank Account                       |                           | •                | * Number                    | Events 1             |        |
| reate Invoice                   |                         |   |                                             |                           |                  | Invoice Actions ¥ Save Save | and Close Submit     | ⊊ancel |

Under lines click on the select and add icon, this will retrieve the purchase order.

| Create Invoice                   | -               |            |             |        |               |               |                   | Invaira Artions   | - Cristo Cont         | e and Close                |
|----------------------------------|-----------------|------------|-------------|--------|---------------|---------------|-------------------|-------------------|-----------------------|----------------------------|
|                                  | Select and Add: | Purchase   | Orders      |        |               |               |                   |                   | ×                     |                            |
| * identitying PC<br>Supple       | ⊿ Search        |            |             |        |               |               | Advanced Sa       |                   | Y                     | Events 1<br>08/09/20       |
| Taxpayer II                      |                 |            | der 2400000 | 00540  |               |               | ** Consumption Ad |                   | least one is required | 55100//055                 |
| * Supplier Site                  | -               |            | ate dd/mm/y |        | <b>1</b> 0    |               | Consumption Ad    | wite              |                       | invoice 🚬<br>GBP - Pound S |
| Supplier Tax Registration Number |                 |            |             |        |               |               |                   | Search            | Reset Save            | GBP - Pound S              |
| Customer                         | Search Res      |            |             |        |               |               |                   |                   |                       |                            |
| " Customer Taxpaye               |                 | Detacl     | h Select /  | 711    |               |               |                   |                   |                       |                            |
|                                  | 2               |            |             | L      |               |               |                   |                   |                       |                            |
| Lines                            | Pi              | rrchase Or | der         | Consur | nption Advice | Supplier Item | Item Description  | Ship-to Location  | Ordered               |                            |
|                                  | Number          | Line       | Schedule    | Number | Line          | Number        | non beverprior    | Sinp to Estimate  | oracita               |                            |
|                                  | 240000006       | a 1        | 1           | 1      |               |               | Events            | Town Hall (Front) | 150.00                |                            |
| * Number * Type                  | 19200           |            |             | <      |               |               |                   |                   | >                     | Tax Classific              |
| No data to display.              |                 |            |             |        |               |               |                   | App               | oly OK Cancel         |                            |
|                                  | Total           |            |             |        |               |               |                   |                   | -                     |                            |

Highlight the line by clicking in the box on the left of the PO number, click Apply, click Ok, this will add the purchase order to the invoice, and you can vary the invoice amount but cannot exceed the value of the purchase order.

| Create Invoice                          |                                   |   |                                                            |                                 |   | Contraction of the second second seco | ave and Close Submit                     | Cancel |
|-----------------------------------------|-----------------------------------|---|------------------------------------------------------------|---------------------------------|---|----------------------------------------------------------------------------------------------------|------------------------------------------|--------|
| Identifying PO<br>Supplier              | 240000000619<br>HXY Supplier      | ¥ | Remit-to Bank Account                                      |                                 | • | Calculate Tax Diri+Alt+X<br>Cancel Invoice<br>Delete Invoice                                                                                                    | or Events 1                              | 12     |
| Taxpayer ID<br>Supplier Site<br>Address | Side 1<br>Line 1, Line 2, 67H 56Y | Ŧ | Unique Remittance Identifier<br>Check Digit<br>Description |                                 |   | Invoice Curren                                                                                                    | rpe Invoice<br>Incy GBP - Pound Sterling |        |
| Supplier Tax Registration Number        |                                   | ٠ | Attachments                                                | None +                          |   |                                                                                                    |                                          |        |
| Customer Taxpayer                       | ID 1291.815                       |   |                                                            | Name London Borough of Havering | 1 |                                                                                                    |                                          |        |

Click on invoice actions and select Calculate Tax, this will calculate the applicable tax to the invoice.

| Number                | * Type                    |          | Purchase (                | Order                  | Consum        | ption Advice                 | Supplier Item              | Item Descriptio     | on Ship-to Location | n Tax Classification | Ava        |
|-----------------------|---------------------------|----------|---------------------------|------------------------|---------------|------------------------------|----------------------------|---------------------|---------------------|----------------------|------------|
| Number                | Type                      | * Number | * Line                    | * Schedule             | Number        | Line                         | Supplier tem               | nem beschpitt       | Ship-to Eocation    |                      | Q          |
|                       | Item 🗸                    | 2400000  | 1                         | 1                      |               |                              |                            | Events              | Town Hall (Front)   | •                    |            |
|                       |                           | Total    |                           |                        |               |                              |                            |                     |                     |                      |            |
|                       |                           |          |                           |                        |               |                              |                            |                     |                     |                      |            |
| <                     |                           |          |                           |                        |               |                              |                            |                     |                     |                      | >          |
|                       |                           |          |                           |                        |               |                              |                            |                     |                     |                      | )          |
|                       | ax Lines                  |          |                           |                        |               |                              |                            |                     |                     |                      | >          |
| mary Ta               | ax Lines                  |          |                           |                        |               |                              |                            |                     |                     |                      | >          |
| imary Ta              | ax Lines<br>Line * Regime | *1       | ſax Name                  | Tax Juris              | diction * Tax | : Status                     | * Rate Name                | Percentage Pe       | ar Unit             |                      | ><br>Amour |
| imary Ta              |                           |          | F <b>ax Name</b><br>3 VAT | Tax Juris<br>GB VAT JU |               | : <b>Status</b><br>AT STATUS | * Rate Name<br>GB STANDARD | Percentage Pe<br>20 | er Unit             |                      |            |
| imary Ta              | Line * Regime             |          |                           |                        |               |                              |                            |                     | ar Unit             |                      | Amou       |
| <<br>nmary Ta<br>ew ▼ | Line * Regime             |          |                           |                        |               |                              |                            |                     | ər Unit             |                      | Amo        |
| mary Ta               | Line * Regime             |          |                           |                        |               |                              |                            |                     | ar Unit             |                      | Amou       |

If you are VAT exempt, once you have added the line go along to Tax Classification and from the drop down box click GB Exempt, Save and Submit.

| * Number * Type | * Number * Line | * Schedule | umber Line | Supplier Item | Item Description | Ship to Locati     | Tax Classification |
|-----------------|-----------------|------------|------------|---------------|------------------|--------------------|--------------------|
|                 |                 |            |            |               |                  |                    |                    |
| t item 🗠        | 24000001        | 3          |            |               | Events           | Town Hall (Front 👻 | 0                  |
|                 | Total           |            |            |               |                  |                    |                    |
| <               |                 |            |            |               |                  |                    |                    |

| Create Invoice                   |                             |                                             |        |   | Invoice Actions 🔻 Save Save | and Close Submit      | Cancel |
|----------------------------------|-----------------------------|---------------------------------------------|--------|---|-----------------------------|-----------------------|--------|
| Identifying PO                   | 240000000619                | Remit-to Bank Account                       |        | • | * Number                    | Events 1              |        |
| Supplier                         | HXY Supplier                |                                             |        |   |                             |                       | 44     |
| Taxpayer ID                      |                             | Unique Remittance Identifier                |        |   | * Date                      |                       | 60     |
| Supplier Site                    | Site 1                      | Unique Remittance Identifier<br>Check Digit |        |   | Туре                        | Invoice               |        |
|                                  | tion of the party services. | 11111111111111111111111111111111111111      |        |   | Invoice Currency            | GBP - Pound Sterling  |        |
| Address                          | Line 1, Line 2, 67H 56Y     | Description                                 |        |   | Davmont Currency            | GBP - Pound Sterling  |        |
| Supplier Tax Registration Number |                             | Attachments                                 | None 🕂 |   | Populari Canoncy            | Cool - I ound cheming |        |

Click submit to submit the invoice.

## Section 2

#### How to Submit a Credit Note

This section provides a step by step description on how to create and submit a credit note via the Supplier Portal.

From the landing page navigate to the supplier portal.

| Tasks                                |                     |                                     |         |
|--------------------------------------|---------------------|-------------------------------------|---------|
| Orders                               | Requiring Attention | Recent Activity                     |         |
| Manage Orders                        |                     | Last 30 Days                        |         |
| Agreements                           |                     | Orders opened                       | 5       |
| Manage Agreements                    |                     | Receipts                            | 4       |
| Shipments                            |                     |                                     |         |
| View Receipts                        |                     |                                     |         |
| View Returns                         | 4                   |                                     |         |
| Invoices and Payments                |                     | Transaction Reports<br>Last 30 Days |         |
| Create Invoice                       |                     | Invoice Amount                      | 180 GBP |
| View Invoices                        |                     | Invoice Price Variance Amount       | GBP     |
| View Payments                        | 4                   |                                     |         |
| Tenders                              | Invoices Overdue    |                                     |         |
| View Active Tenders                  |                     |                                     |         |
| <ul> <li>Manage Responses</li> </ul> |                     |                                     |         |
| Qualifications                       | Supplier News       |                                     |         |
| Manage Questionnaires                |                     |                                     |         |
| View Qualifications                  |                     |                                     |         |
| Company Profile                      |                     |                                     |         |
| Manage Profile                       |                     |                                     |         |

Under the task bar > Invoices and Payments > select Create an invoice.

| Create Invoice                   |                |            |            |           |                                    |                                |                 | Invoice Actions 🔻 Save Save          | and Close Sub <u>m</u> it                    | Cancel |
|----------------------------------|----------------|------------|------------|-----------|------------------------------------|--------------------------------|-----------------|--------------------------------------|----------------------------------------------|--------|
| <sup>*</sup> Identifying PO      | 2400000006     | 19         |            | Remi      | t-to Bank Account                  |                                |                 | " Number                             | Events 1                                     |        |
| Supplier<br>Taxpayer ID          | HXY Supplie    | t          |            |           | mittance Identifier                |                                |                 | * Date                               | 08/09/20                                     | 6      |
| * Supplier Site                  | Sile 1         |            | •          | Unique Re | mittance Identifier<br>Check Digit |                                |                 | * Туре                               |                                              |        |
|                                  | Line 1, Line 3 | 2, 67H 56Y |            |           | Description                        |                                |                 | Invoice Currency<br>Payment Currency | GBP - Pound Sterling<br>GBP - Pound Sterling |        |
| Supplier Tax Registration Number |                |            |            |           | Attachments                        | None -                         |                 | rayment currency                     | our rund denny                               |        |
| Customer<br>* Customer Taxpayer  | ID 120/LB15    |            | •          |           |                                    | Name London Borough (<br>dress | of Havering     |                                      |                                              |        |
| Lines<br>View 🕶 🕂 🗶 🖪 Can        | cel Line       |            |            |           |                                    |                                |                 |                                      |                                              |        |
| * Number * Type                  |                | Purchase ( | Order      | Consur    | nption Advice                      | Supplier Item                  | Item Descriptio | n Ship to Location                   | Tax Classification                           | Ava    |
| insurant Type                    | * Number       | * Line     | * Schedule | Number    | Line                               | Sabbuer unu                    | man peoplipho   | and to coolide                       | Tax Starburgerout                            | Qui    |

Amend the type to credit memo, note the system will always default to invoice

- Either add the PO number you wish to credit or locate this via the drop down.
- Add your credit note number.
- Select the date for the credit note, typically the date created.
- Attach a copy of the credit note if requested, typically this will not be required.

Under lines click on the select and add icon, this will retrieve the purchase order.

| J Search   |              |             |        |               |                         | Advanced 5        | aved Search |        |             | ,         |
|------------|--------------|-------------|--------|---------------|-------------------------|-------------------|-------------|--------|-------------|-----------|
|            |              |             |        |               |                         |                   |             | ** A1  | least one i | is requin |
|            | Purchase Ord | ler 2400000 | 00619  | •             |                         | ** Consumption Ad | tvice       |        |             |           |
| ~          | Creation Da  | ite dd/mm/y | HHomm  | tio           |                         |                   |             |        |             |           |
|            |              |             |        | 1.0           |                         |                   |             |        |             |           |
| Search Res |              | Entert      |        |               |                         |                   |             | Search | Reset       | Save      |
| Search Res | Sults        | Select      |        |               |                         |                   |             | Search | Reset       | Save      |
| View 👻 🔄   |              |             | yu     | nption Advice | Supplier Item           |                   |             |        |             |           |
| View 👻 🔄   | Detach       |             | Consur |               | Supplier Item<br>Number | Item Description  | Ship-to     | Search |             | Save      |
| View 🗸 💽   | Uurchase Ord | der         | Consur | nption Advice | Supplier Item<br>Number | Item Description  |             |        |             |           |

Highlight the line by clicking in the box on the left of the PO number, click Apply and then Ok.

The Purchase order line will be added to the credit note, *note* - you can update the value of the credit note but this cannot be greater the value of the PO.

| Create Invoice                   |                                   |    |                                                              |                                 |   | Invoice Actions  Save Calculate Tax Ctil+Alt+ | and the second second s | and Close Submit        | <u>C</u> an |
|----------------------------------|-----------------------------------|----|--------------------------------------------------------------|---------------------------------|---|-----------------------------------------------|----------------------------------------------------------------------------------------------------|-------------------------|-------------|
| Identifying PO                   | 24000000619                       | ÷  | Remit-to Bank Account                                        |                                 | • | Cancel Invoice                                | ər                                                                                                    | Events 1                |             |
| Supplier<br>Taxpayer ID          | HXY Supplier                      |    | Unique Remittance Identifier<br>Unique Remittance Identifier |                                 |   | Delete Invoice                                |                                                                                                    | 08/09/20<br>Credit memo | 0           |
| Supplier Site<br>Address         | Site 1<br>Line 1, Line 2, 67H 56Y | Ψ. | Check Digit<br>Description                                   |                                 |   | Invoice Cu<br>Payment Cu                      | rrency                                                                                                    |                         |             |
| Supplier Tax Registration Number |                                   | •  | Attachments                                                  | None 🕂                          |   |                                               |                                                                                                    |                         |             |
| ustomer                          |                                   |    |                                                              |                                 |   |                                               |                                                                                                    |                         |             |
| Customer Taxpayer                | ID 120/LB15                       | Ψ. | ,                                                            | lame London Borough of Havering |   |                                               |                                                                                                    |                         |             |

Lines

| * Number         | * Type                    |          | Purchase              | Order                   | Co      | onsumption Advice             | Supplier Item              | Iton           | n Description  | Ship-to Lo  | ontion   | Tax Classification | Avai          |
|------------------|---------------------------|----------|-----------------------|-------------------------|---------|-------------------------------|----------------------------|----------------|----------------|-------------|----------|--------------------|---------------|
| Number           | Type                      | * Number | * Line                | * Schedule              | Numb    | er Line                       | Supplier nem               | iten           | ii Description | Ship-to Lo  | cation   | Tax Classification | Qua           |
| 1                | Item 🗸                    | 2400000  | 1                     | 1                       |         |                               |                            | Eve            | nts            | Town Hall ( | Front) 🔻 | •                  |               |
|                  |                           | Total    |                       |                         |         |                               |                            |                |                |             |          |                    |               |
| <                |                           |          |                       |                         |         |                               |                            |                |                |             |          |                    | >             |
|                  |                           |          |                       |                         |         |                               |                            |                |                |             |          |                    |               |
| nmary Ta<br>ew ▼ | ax Lines<br>Line * Regime | * T;     | ax Name               | Tax Juriso              | diction | * Tax Status                  | * Rate Name                | Percentag      | e Per Unit     |             |          |                    | Amount        |
|                  |                           |          | <b>ax Name</b><br>VAT | Tax Juriso<br>GB VAT JU |         | * Tax Status<br>GB VAT STATUS | * Rate Name<br>GB STANDARD | Percentag<br>2 |                |             |          |                    | Amount<br>-30 |
|                  | Line * Regime             |          |                       |                         |         |                               |                            |                |                |             |          |                    |               |

# The applicable tax is added to the invoice.

| Create Invoice                   |                         |                                             |        |   | Invoice Actions  Save Save               | and Close Submit                             | Canc |
|----------------------------------|-------------------------|---------------------------------------------|--------|---|------------------------------------------|----------------------------------------------|------|
| Identifying PO                   |                         | Remit-to Bank Account                       |        | • | - Number                                 | Events 2                                     |      |
| Supplier<br>Taxpayer ID          | HXY Supplier            | Unique Remittance Identifier                |        |   | " Date                                   | 08/09/20                                     | 50   |
| Supplier Site                    |                         | Unique Remittance Identifier<br>Chock Digit |        |   |                                          | Credit memo                                  |      |
| Address                          | Line 1, Line 2, 67H 56Y | Description                                 |        |   | 11 10 10 10 10 10 10 10 10 10 10 10 10 1 | GBP - Pound Sterling<br>GBP - Pound Sterling |      |
| Supplier Tax Registration Number |                         | Attachments                                 | None + |   |                                          | Con Point Cleaning                           |      |

Click submit to submit the invoice.

#### **Section 3**

# How to View Supplier Invoices

This section describes how a supplier can view invoices submitted to the Council.

From the landing page navigate to the supplier portal.

| Tasks                                                                                                    |                       |                                                                                        |                |
|----------------------------------------------------------------------------------------------------|-----------------------|----------------------------------------------------------------------------------------|----------------|
| Orders<br>• Manage Orders<br>Agrooments<br>• Manage Agreements<br>Shipments                                                  | Requiring Attention   | Recent Activity<br>Last 30 Days<br>Orders opened<br>Receipts                           | 5              |
| View Returns View Returns Invoices and Payments Croato Invoice View Invoices View Invoices View Payments Tenders             | 4<br>invoices Overdue | Transaction Reports<br>Last 30 Days<br>Invoice Amount<br>Invoice Price Variance Amount | 650 QDF<br>GBF |
| View Active Tenders Manage Responses Qualifications Manage Questionnaires View Qualifications Company Profile Manage Profile | Supplier News         |                                                                                        |                |

Under the task bar > Invoices and Payments > select View Invoices.

| View Invoic       | 85           |            |                   |              |               |                  |                   |                   |                   | Dyree              |
|-------------------|--------------|------------|-------------------|--------------|---------------|------------------|-------------------|-------------------|-------------------|--------------------|
| # Search          |              |            |                   |              |               |                  | Advance           | d Seved           | Search Allh       | weitze             |
|                   |              |            |                   |              |               |                  |                   |                   | ++ Al limit       | st me is required. |
|                   | T Invoice N  | umber      |                   |              | Con           | sumption Advice  |                   |                   |                   |                    |
|                   | - 51         | ppler i007 | Suppler           |              |               | Invoice Status   |                   | -                 |                   |                    |
|                   | Sepple       | er Sile    |                   | 1.00         |               | Pwd Status       | ~                 |                   |                   |                    |
|                   | - Putthese   | Order      |                   |              | 09            | aynest Number    |                   | 1                 |                   |                    |
|                   |              |            |                   |              |               |                  |                   |                   | Search            | eset Save_         |
| Search Resu       | ilts         |            |                   |              |               |                  |                   | 1.1               | _                 |                    |
| vev •             |              |            |                   |              |               |                  |                   |                   |                   |                    |
| Invoice<br>Number | Invoice Date | Гуре       | Purchase<br>Order | Supplier     | Supplier Site | Unpaid<br>Amount | Invoice<br>Amount | Invoice<br>Status | Payment<br>Number | Comments           |
| Events 1          | 080909       | Diserciant | 340000000019      | HKY Supplier | Sile 1        | 08P              | 180.00 OBP        | 10.00 m           |                   |                    |
| Events 2          | 08/09/29     | Chest memo | 240000000619      | HXY Supplier | 54x 1         | 08P              | -180.00 GEF       |                   |                   |                    |

Click on the supplier drop down to locate the suppliers and search, this will open details on all invoices submitted by the supplier to the Council.

By clicking on the PO number suppliers can review details of the PO.

| lin                        |                           |                    |                   |                  |                  | Ordered   |              |      |
|----------------------------|---------------------------|--------------------|-------------------|------------------|------------------|-----------|--------------|------|
| / General                  |                           |                    |                   |                  |                  | Received  |              |      |
| Sold-to Legal Entity L     | ondon Borough of Havering | Supplier           | HXY Supplier      | Ordered          | 150.00 GBP       | Delivered |              |      |
| Bill-to BU L               | ondon Borough of Havering | Supplier Site      | Site 1            | Description      |                  |           | 60 121       | 0 13 |
| Order 2                    | 4000000619                | Supplier Contact   | Tom Tiger         | Source Agreement |                  |           | Amount (GB   |      |
| Status C                   | Closed for Receiving      | Bill-to Location   | LB of Havering    | Supplier Order   |                  |           |              |      |
| Buyer P                    | PO Admin                  | Ship-to Location   | Town Hall (Front) |                  |                  |           | View Details |      |
| Creation Date 0            | 8/09/20                   | 53 48.1936PISEXLIN |                   |                  |                  |           |              |      |
| Terms Notes and Attachn    | nents                     |                    |                   |                  |                  |           |              |      |
| Required<br>Acknowledgment | None                      | Shipping Method    |                   |                  |                  |           |              |      |
| Payment Terms              | 21 Days                   | Freight Terms      |                   |                  | Pay on receipt   | 1         |              |      |
|                            |                           | FOB                |                   |                  | Continning order | ÷         |              |      |
| Additional Informati       | on                        |                    |                   |                  |                  |           |              |      |
|                            |                           |                    |                   |                  |                  |           |              |      |

Suppliers can view a copy of the PO by clicking on the view PDF icon.

Order Life Cycle shows the status of the PO (the example shown shows that the PO has been receipted and invoice paid).

## Section 4

#### How to view and Manage Orders

This section describes how a supplier can view invoices submitted to the Council.

From the landing page navigate to the supplier portal

| Tasks                                                                                                    |                     |                                                                                    |               |
|----------------------------------------------------------------------------------------------------|---------------------|------------------------------------------------------------------------------------|---------------|
| Criders Manage Orders Agrooments Manage Agreements                                                            | Requiring Attention | Recent Activity<br>Last 30 Dzys<br>Orders opened<br>Receipts                       | 5             |
| View Recepts     View Returns     View Returns     Invoices and Payments     Croats Invoice     View Invoices | 4                   | Transaction Reports<br>Last 30 Days<br>Invoice Amount 66<br>Invoice Yanance Amount | 50 CDF<br>GBF |
| View Payments Tenders     View Active Tenders     Manage Responses                                            | 4                   |                                                                                    |               |
| Qualifications                                                                                                | Supplier News       |                                                                                    |               |
| Manage Questonnaires     View Qualifications Company Profile                                                  |                     |                                                                                    |               |
| Manage Profile                                                                                                |                     |                                                                                    |               |

Under the task bar > Orders > select Manage Orders, on the next screen identify the supplier via the drop down and click search, this will open all details of all open orders

| lanage Orders                                                            |               |                           |                |              |               | C                |
|--------------------------------------------------------------------------|---------------|---------------------------|----------------|--------------|---------------|------------------|
| Schedules     Schedules                                                  |               | Advanced Manage Watchi    | st Saved Searc | h All Orders |               |                  |
| Sold-to Legal Entity                                                     |               | Ord                       |                | Al Orders    |               | 1                |
| Bill to BU                                                               |               | Stati                     |                |              |               |                  |
| Supplier Site                                                            |               | Include Closed Documen    | - L.           |              |               |                  |
| Ste 1                                                                    |               | include clobal pocaliter  |                |              | Search        | Reset Save       |
| Search                                                                   |               |                           |                | L            | Junch         | reast and        |
| earch Results                                                            |               |                           |                |              |               |                  |
| Actions • View • Format • 🎢 📴 Freeze 😭 Detach 🚽 Wrap                     |               |                           |                |              | Life          | Creation         |
| Order Order Date Description                                             | Supplier Site | Buyer (                   | ordered Curren | cy Status    | Cycle         |                  |
| lo search conducted.<br>Columns Hidden 23                                |               |                           |                |              |               |                  |
| anage Orders                                                             |               |                           |                |              |               | Dor              |
| ▶ Search                                                                 |               | Agvanced Manage Watchlist | Saved Search   | All Orders   |               | ~                |
| eearch Results<br>Actions 🗙 View 👻 Format 👻 道 📴 🗮 Freeza 📓 Detach 🚽 Wrap |               |                           |                |              |               |                  |
| Order Order Date Description                                             | Supplier Site | Buyer On                  | lered Currency | Status       | Life<br>Cycle | Creation<br>Date |
| 240000000619 08/09/20                                                    | Site 1        | Admin, PO                 | 50.00 GBP      | Closed for R | 0             | 08/09/20         |
| Columns Hidden 23                                                        |               |                           |                |              |               |                  |

Click on the order number to view details of the order

| Purchase Order: 2                        | 4000000619 |                                                                   |           | Acknowledge                                                  | W PDF Actions * | Done | Order Life                       | Cycle                     |     |
|------------------------------------------|------------|-------------------------------------------------------------------|-----------|--------------------------------------------------------------|-----------------|------|----------------------------------|---------------------------|-----|
| Bill-to BU<br>Order<br>Status            |            | Supplier<br>Supplier Site<br>Supplier Contact<br>Bill-to Location | Tom Tiger | Ordered<br>Description<br>Source Agreement<br>Supplier Order | 150 00 GBP      |      | Ordered<br>Received<br>Delivered | 50<br>Amour<br>View Detai | 130 |
| Require<br>Acknowledgmer<br>Payment Term |            | Shipping Method<br>Freight Terms<br>FOB                           |           |                                                              | Pay on receipt  | 3    |                                  |                           |     |

Suppliers can view a copy of the PO by clicking on the view PDF icon.

#### Section 5

II......

## How to View Payments made by the Council

This section describes how to view payments made by the Council.

From the landing page navigate to the supplier portal.

| Tasks                                                                                                    |                       |                                                                                                    |
|----------------------------------------------------------------------------------------------------|-----------------------|----------------------------------------------------------------------------------------------------|
| Orders<br>• Manage Orders<br>Agreements<br>• Manage Agreements<br>Shipments<br>• View Receipts<br>• View Returns                               | Requiring Attention   | Recent Activity<br>Last 30 Days<br>Orders opened 5<br>Receipts 4                                                                                |
| Invoices and Payments Create Invoice View Invoices View Payments Tenders                                                                       | 4<br>Invoices Overdue | Transaction Reports           Last 30 Days           Invoice Amount         630         GBP           Invoice Price Variance Amount         GBP |
| View Active Tenders     Manage Responses  Qualifications     Manage Questionnaires     View Qualifications  Company Profile     Manage Profile | Supplier News         |                                                                                                    |

Under task bar > Invoices and Payments > select View Payments

| View Payme          | nts                       |                            |                       |                     |                               |              | D <u>o</u> ne |
|---------------------|---------------------------|----------------------------|-----------------------|---------------------|-------------------------------|--------------|---------------|
| A Search            |                           |                            |                       | A <u>d</u> vanced   | Saved Search                  | All Paymer   | nts 🗸         |
|                     | ** Payment Number         |                            | ** Supplier           |                     | **                            | At least one | is required   |
|                     | Payment Status            | ~                          | Supplier Site         |                     | -                             |              |               |
|                     | Payment Amount            |                            | Payment Date dd/mm/yy | Ċ@                  |                               |              |               |
|                     |                           |                            |                       |                     | Sear                          | h Reset      | Save          |
| Search Results      |                           |                            |                       |                     |                               |              |               |
| View 👻 🎵            | Detach                    |                            |                       |                     |                               |              |               |
| Payment<br>Number   | Payment Date Payment Type | Invoice Supplier<br>Number | Supplier Site         | Payment I<br>Amount | <sup>D</sup> ayment<br>Status | Remit-to Ac  | count         |
| No search conducted |                           |                            |                       |                     |                               |              |               |

From this page you can search payments made to the supplier by clicking the drop-down

option and selecting the supplier or by adding the payment number.

By selecting one off these options you can view details of the payment, including payment method, payment date and details of invoices paid.